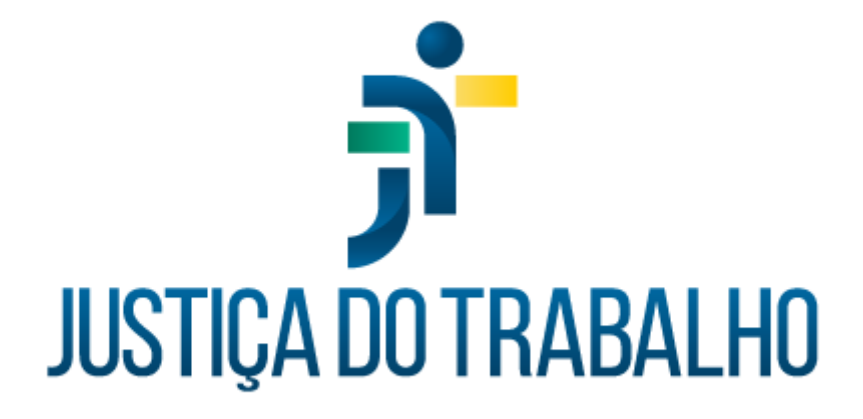

# **SIGEP – Módulo Quintos e Décimos**

**Dezembro de 2023**

**Coordenadoria de Projetos Nacionais - CPN**

Versão 1.1

# **HISTÓRICO DE ALTERAÇÕES**

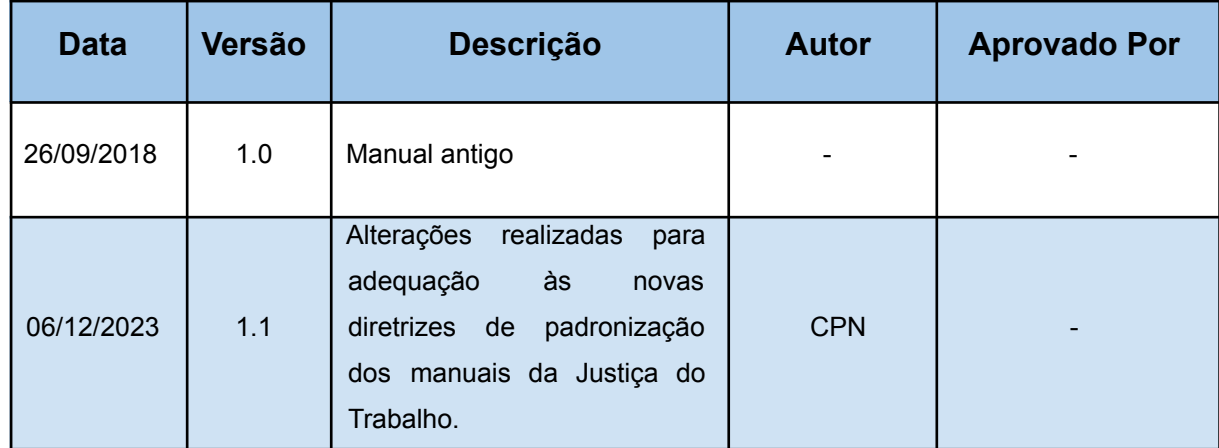

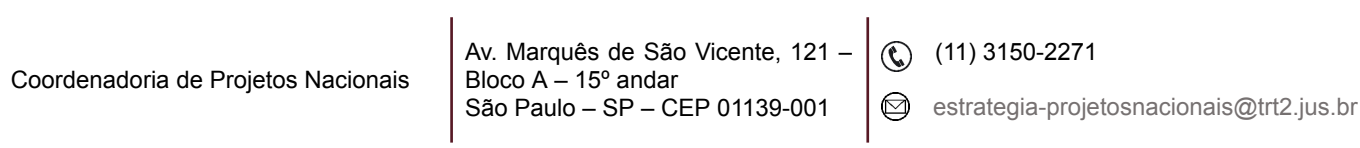

٦

# **SUMÁRIO**

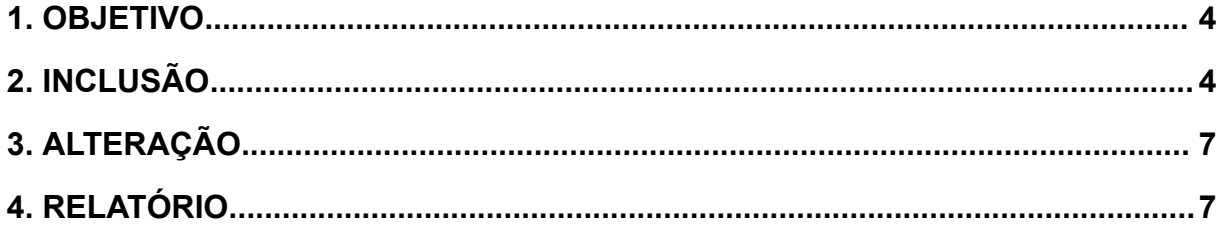

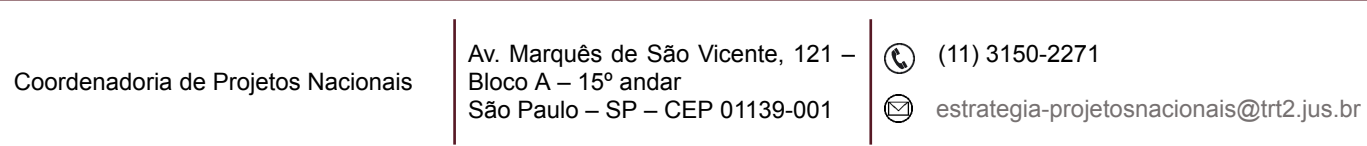

٦

### <span id="page-3-0"></span>**1. OBJETIVO**

Fornecer informações sobre as funcionalidades do Módulo Quintos e Décimos do SIGEP-JT.

## <span id="page-3-1"></span>**2. INCLUSÃO**

Menu Cadastro > Concessão… > clicar no ícone Lupa (indicado pela seta azul) > localizar o servidor por nome ou matrícula clicando nas respectivas colunas > clicar no botão de 'Incluir'.

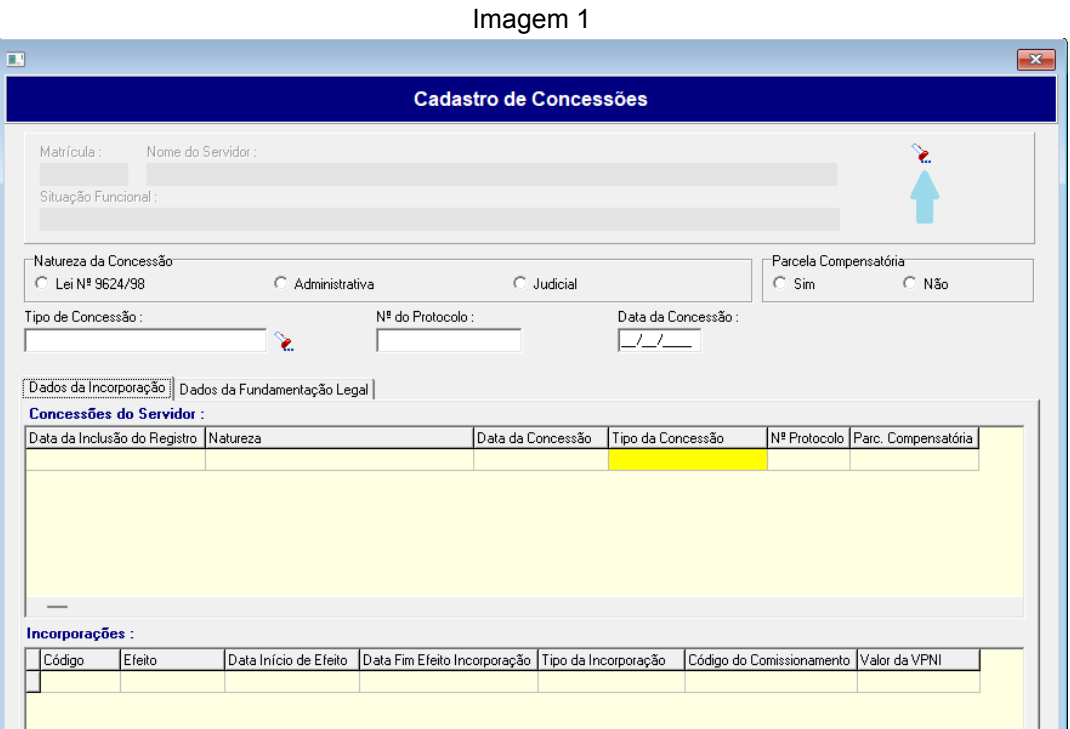

#### Fonte: CPN, 2023.

O sistema marca por padrão a opção 'Lei Nº 9624/98' no campo 'Natureza da Concessão'. Mas, essa opção pode ser alterada. Clicando no botão de 'Incluir', os campos serão habilitados para alteração e inclusão dos dados.

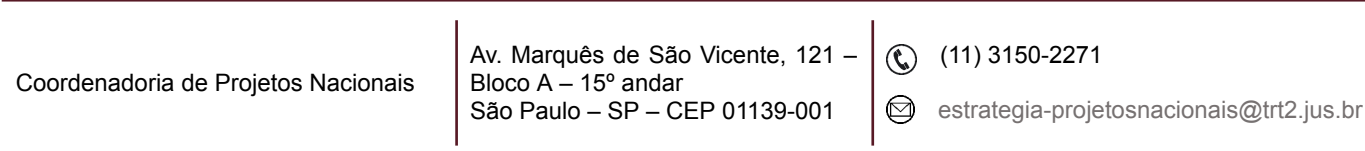

٦

Clicar no ícone 'Lupa' do campo 'Tipo de Concessão' > escolher uma das opções apresentadas > clicar no botão 'Confirmar'.

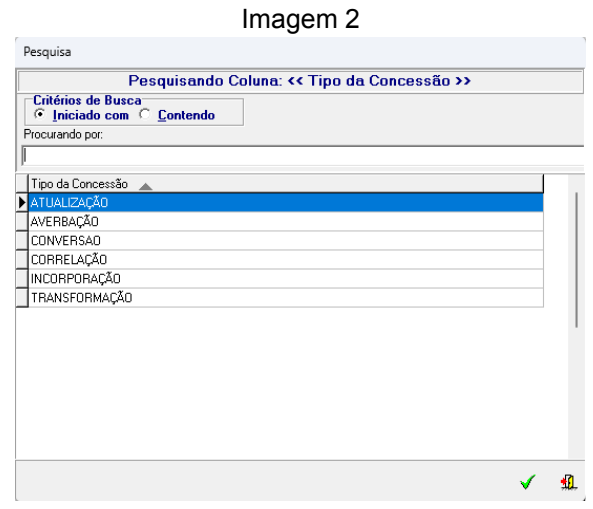

Fonte: CPN, 2023.

Após a confirmação, o campo 'Tipo de Concessão' é preenchido com a opção selecionada. No exemplo a seguir, a opção foi 'Averbação'. Preencher os campos 'Nº do Protocolo' e 'Data da Concessão', e clicar no botão 'Salvar'. Confirmar a operação.

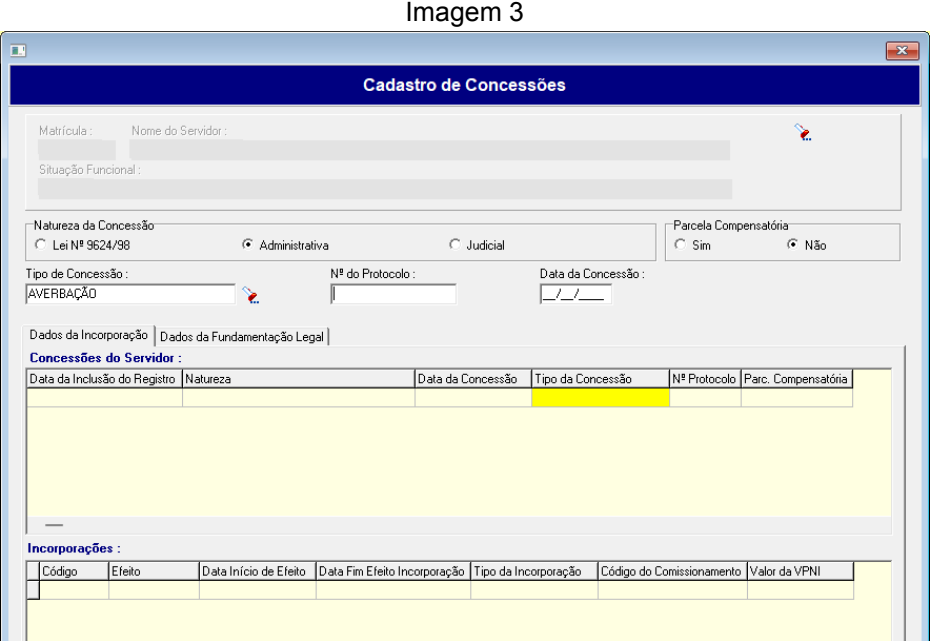

Fonte: CPN, 2023.

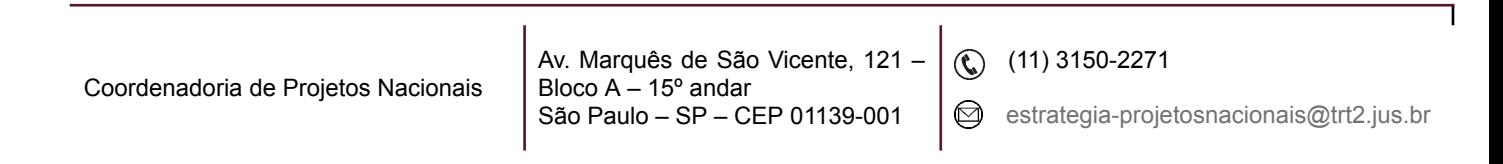

Na parte inferior da tela, clicar no botão 'Averbação' e, após, no botão de Incluir para habilitar os campos e inserir quinto/décimo.

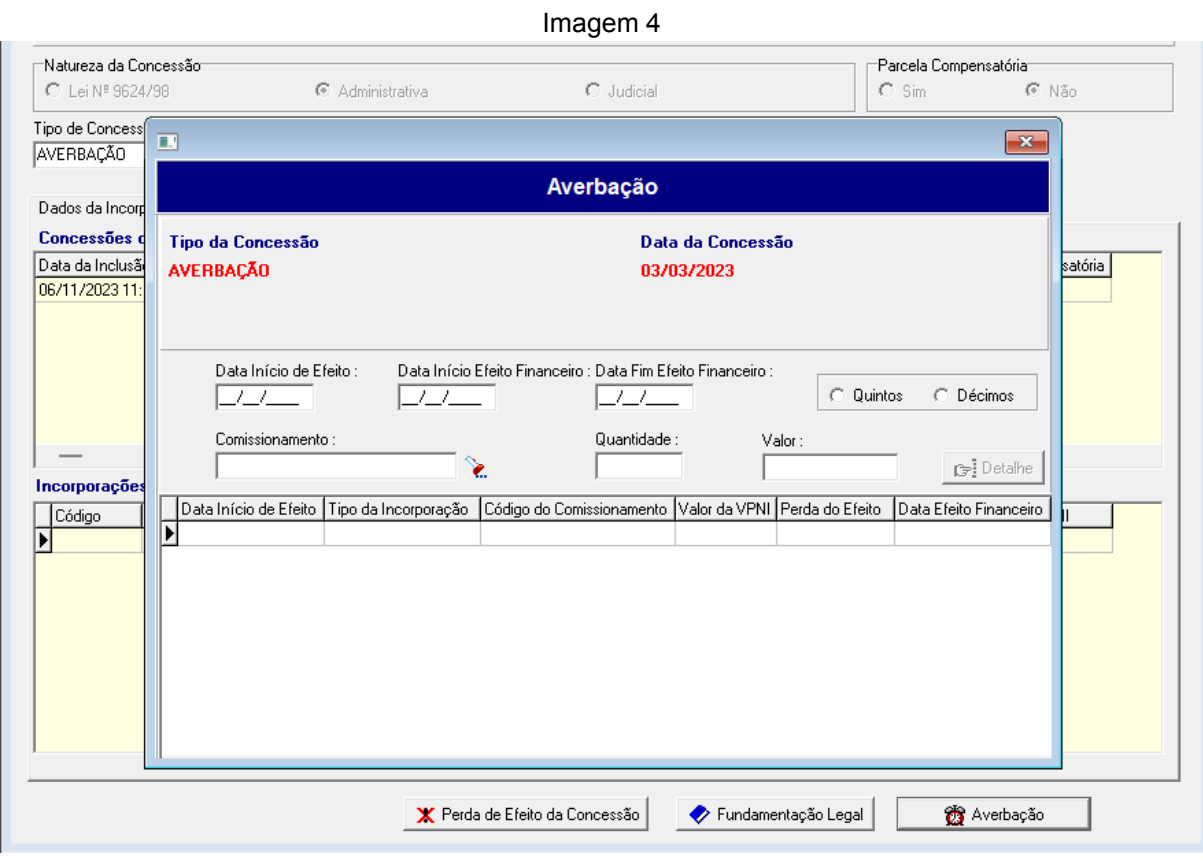

Fonte: CPN, 2023.

As datas informadas nos campos 'Data Início de Efeito' e 'Data Início Efeito Financeiro' serão as mesmas. Inserir a data no campo 'Data Início de Efeito' e usar a tecla 'Tab' para preenchimento automático do outro campo.

Preencher o campo 'Data Fim Efeito Financeiro' apenas se o quinto/décimo deixou de ser pago.

Marcar a opção 'Quintos' ou 'Décimos', selecionar o tipo de comissionamento e inserir a quantidade.

**Observação:** Se houver mais de um quinto/décimo, o resultado será a mesma data de efeito financeiro para todos.

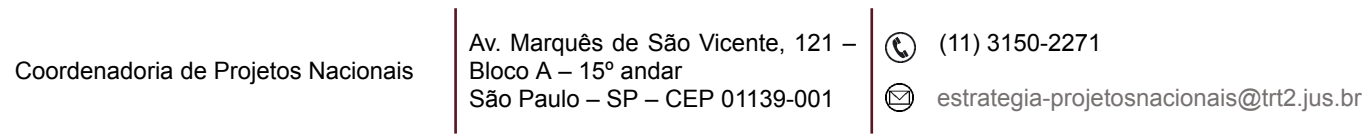

#### Ao gravar e fechar a tela, as informações ficarão disponíveis na tela incial:

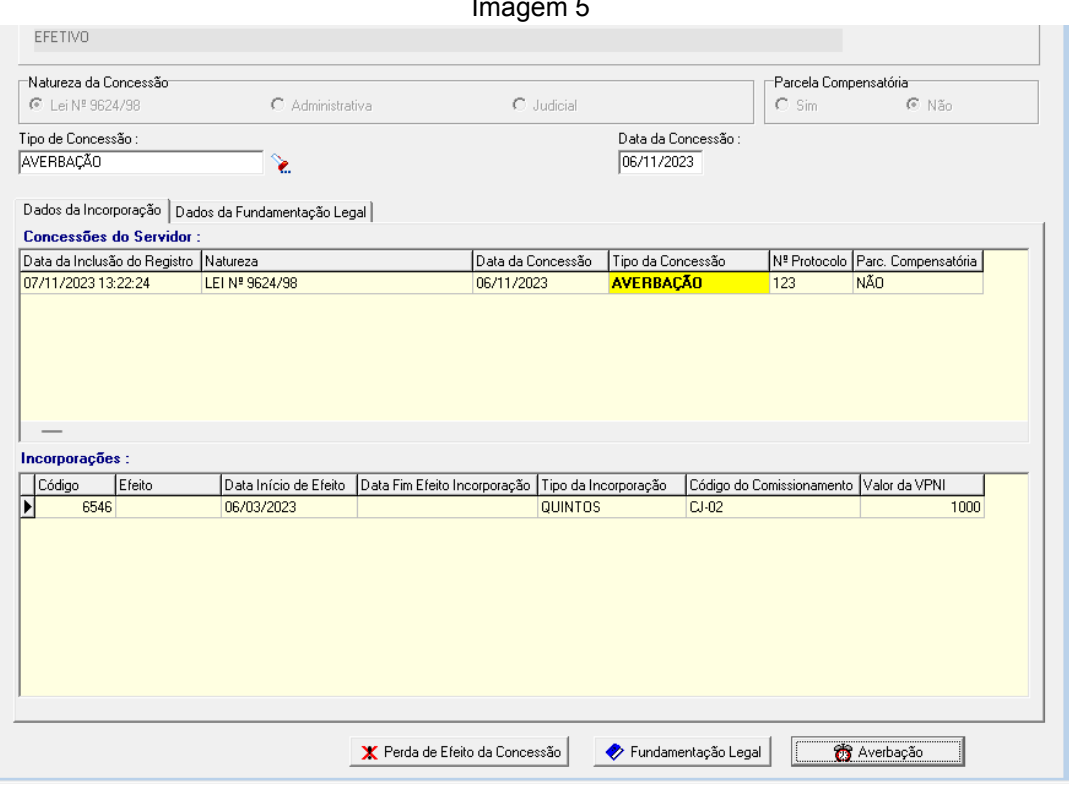

Imagem 5

#### Fonte: CPN, 2023.

## <span id="page-6-0"></span>**3. ALTERAÇÃO**

Para alterações de 'Tipo de Concessão' ou de quinto/décimo, seguir os mesmos passos da inclusão clicando no botão de Alterar.

## <span id="page-6-1"></span>**4. RELATÓRIO**

Menu Relatório > Concessões de Quintos e Décimos > Geral… ou Resumo…

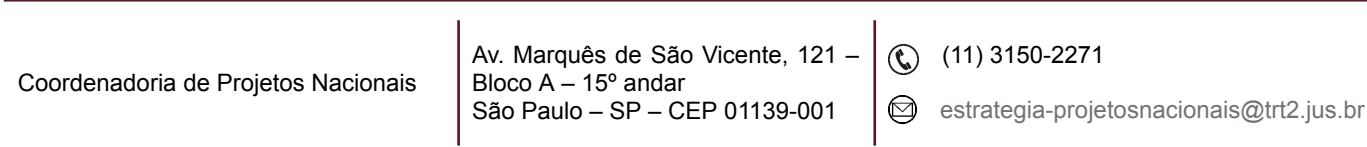

T.

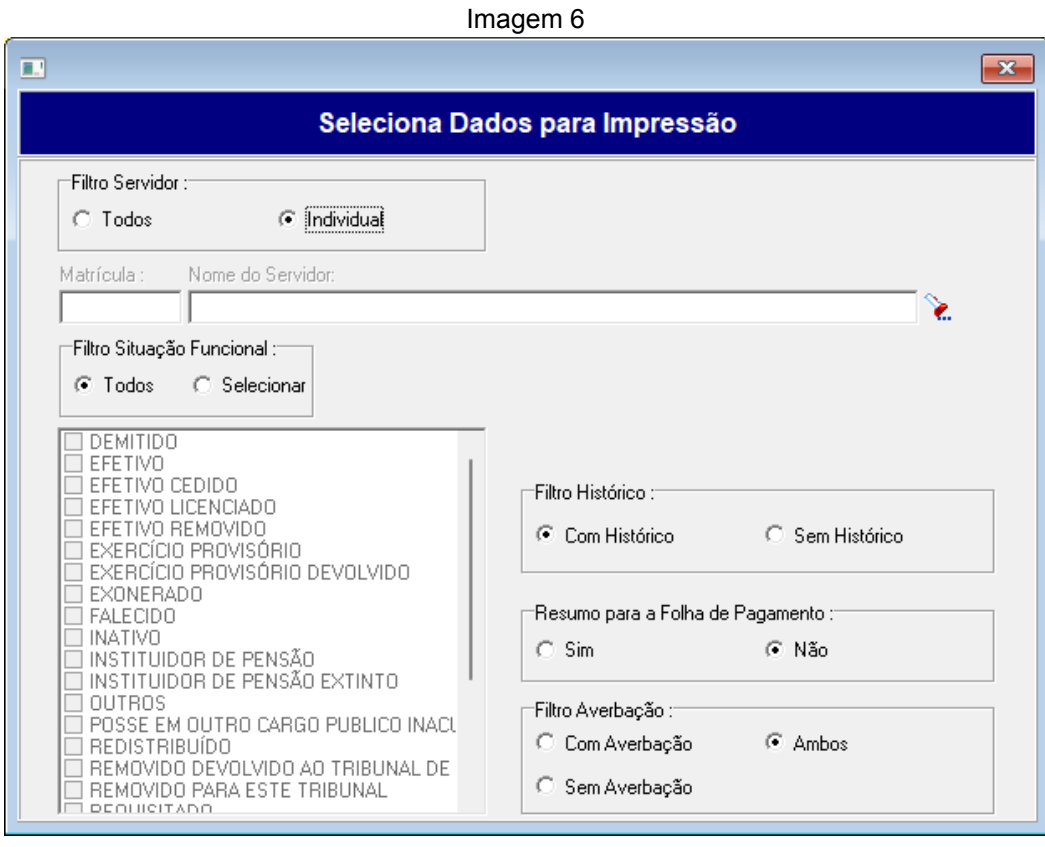

Fonte: CPN, 2023.

Inserir os dados para a impressão. Para pesquisa individual, selecionar a opção 'Individual' e pesquisar pelo servidor clicando no ícone de lupa.

Clique no botão 'Imprimir', na parte superior da tela.

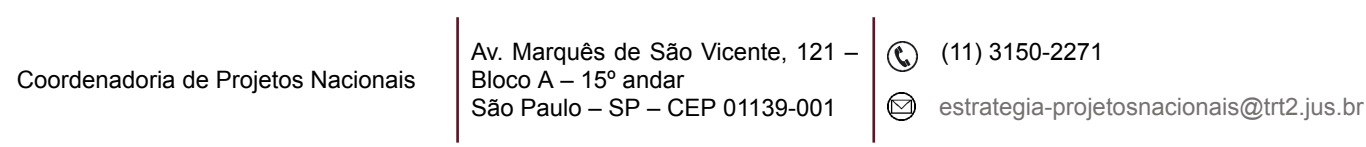